**Please Note:** These instructions are intended to provide employees with basic information required to submit a request to AskDrexel. The screen shots are provided for general reference purposes only. Your computer screens may look slightly different depending on your access to the services contained within DrexelOne. However, the steps contained below are the same for all employees

#### Step 1. Access the DrexelOne portal

Use your internet browser to access the DrexelOne portal at <u>https://one.drexel.edu</u>. You will be taken to the log on page.

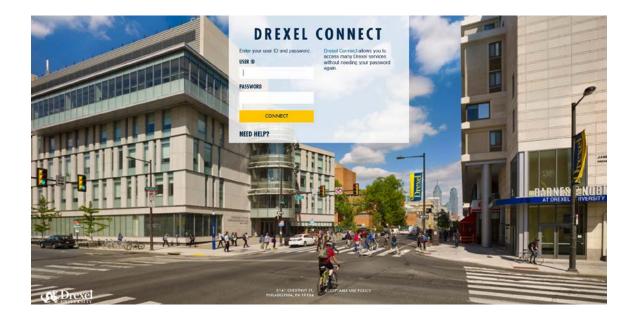

## Step 2. Log on to DrexelOne

Log on to DrexelOne using your e-mail user ID and password. If you have forgotten your password, click on the "help" link and follow the instructions.

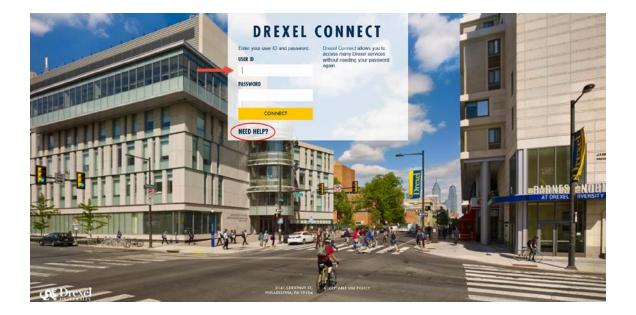

#### Step 3. Click the AskDrexel Link

From the DrexelOne Welcome page, click on the "AskDrexel" link on the left side of the screen.

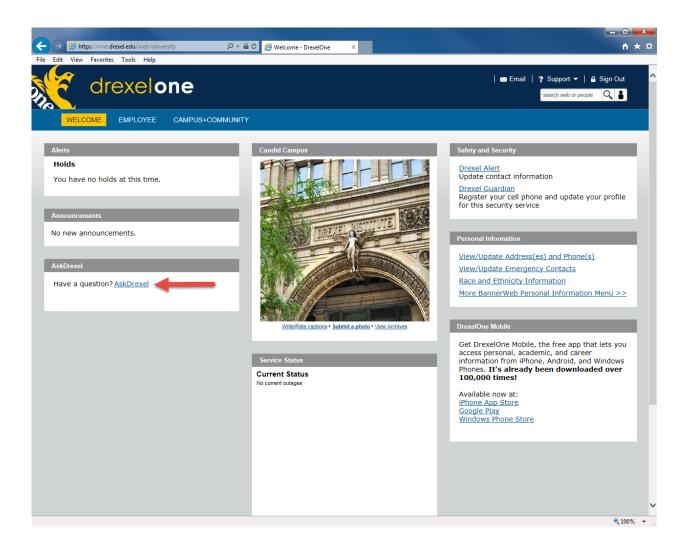

#### Step 4. Search for an Answer to your Question

#### To submit paperwork to an Administrative Department, skip to step 6.

On the AskDrexel screen using the "Answers" tab, you may search for an answer to your question. Our database of frequently asked questions provides answers and instructions that can assist you in resolving your request.

Type your question into the data entry box and click "Search". AskDrexel will bring up a list of questions that match your input. If you see an appropriate response, click on the question to view its answer.

| ⊕      ☐ https://du-crmtst.custhelp.com/#s=eyJzZiBeybNzViOr                                                                                                    | - 0 ×    |
|----------------------------------------------------------------------------------------------------|----------|
| Edit View Favorites Tools Help                                                                                                    |          |
| AskDrexel Drexel University Knowledge Base                                                                                                    |          |
| AskDrexel Home   Drexel Home   Search                                                                                                    |          |
| Answers         Ask a Question         My Stuff         -                                                                                                    | II]      |
| How do I sign up for payroll Direct Deposit?                                                                                                    |          |
| Find the answer to your question Results 1 - 10 of 122 for How do I sign up for payroll Direct Deposit                                                                                                    |          |
| How do [ sign up for direct deposit?] New     Please submit a Direct Deposit Authorization form, available on the Payroll Department website at http://www.drexel.edu/comptroller/about/forms/ to the Payroll Department     for processing. Instructions     Dee Update 02020019                                        |          |
| <ol> <li>How do I change my bank accounts for direct deposit? New<br/>Please submit a Direct Deposit Authorization form, available on the Payroll Department website at http://www.drexel.edu/comptroller/about/forms/ to the Payroll Department<br/>for processing. Instructions<br/>Date Updated: 02/20/016</li> </ol> |          |
| <ol> <li>When will I receive my W-2 form? New<br/>Paper W-2 forms are mailed to your Employee Home Address by January 31. You may be able to access your W-2 sooner if you sign up for online delivery. If you sign up for<br/>online delivery, you will be<br/>Date Updated: 60262016</li> </ol>                        |          |
| 4. Can I set up a payment agreement with a collection agency?<br>You may contact the collection agency directly to discuss what options are available.<br>Date Updated: 05/022014                                                                                                    |          |
| <ol> <li>Unable to sign in to the DrexelOne, Webmail or Software Site<br/>Solution If you have forgotten your password, you can retrieve it by going to the Computer Accounts Management Service (CAMS) and clicking on the "Forgot Password?" link<br/>Follow the instructions to<br/>Date Update: 11/22016</li> </ol>  |          |
| 6. How do I make payments on my Perkins Account?<br>To make a payment on your Perkins Loan you may visit the ECSI online payment system at www.ecsi.net to set up an online account to have fast and convenient access to<br>ensure timely payments. If you<br>One Updated: 00102000                                     |          |
| <ol> <li>How to: Use Safari to download software.<br/>Solution Enter your username and Drexel domain password. If you can't login, verify that you're using the correct password. Clear Safari's disk cache. Click 'Safari', 'Empty<br/>Cache'. Click 'OK'<br/>Date Updated: 11/22/015</li> </ol>                        |          |
| 8. What happens to my account when I graduate?                                                                                                    |          |
|                                                                                                    | • 100% 🕈 |

### Step 5. Review your Answer

Review your answer and follow the instructions provided to assist you in your request. You may rate the answer provided in the feedback section below the answer.

If your request has been satisfied, you may log out of DrexelOne following the instructions in <u>step 11</u>.

If you were not able to find an answer to your question or if you require additional assistance, click on the "Ask a Question" tab.

|                                                                                                    |                 | x |
|----------------------------------------------------------------------------------------------------|-----------------|---|
| 🗲 \ominus 🗋 https://du-cmtst.custhelp.com/app/answers/detail/a, 🖉 🕶 🖻 🗋 How do I sign up for direct 🗙                                                                                                    | ŵ               |   |
| File Edit View Favorites Tools Help                                                                                                    |                 |   |
| AskDrexel Drexel University Knowledge Base                                                                                                    |                 |   |
| AskDrexel Home   Drexel Home   Search                                                                                                    |                 |   |
| Answers Ask a Question My Stuff -                                                                                                    | [Logout]        |   |
| Advanced Search How do I sign up for payroll Direct Deposit? Find the answer to your question                                                                                                    |                 |   |
| How do I sign up for direct deposit?<br>Answer ID 3024   Published 02/26/2016 12:18 PM   Updated 02/26/2016 03:44 PM                                                                                                    |                 |   |
| How do I sign up for direct deposit?<br>Please submit a Direct Deposit Authorization form, available on the Payroll Department website at http://www.drexel.edu/comptroller/about/forms/ to the Payroll Department for processing. Instruction<br>completing the authorization form are available at <u>http://www.drexel.edu/comptroller/cayroll/instructions/</u> | ns for          |   |
| Did this answer your question?<br>☆☆☆ Thanks for your feedback.                                                                                                    |                 |   |
| 🔁 Share 🖶 Print 🖂 Email this page 🔔 No                                                                                                    | tify Me         |   |
| ORACL                                                                                                    | .E <sup>.</sup> |   |

#### Step 6. Select a Topic

Select the topic of your request from the drop-down list. Click on the arrow next to a topic to expand the list of items available under that topic. For example, many Human Resources, Benefits and Payroll items are listed under the Employment and Benefits topic.

**Please Note:** If you are submitting confidential or personally identifiable information, please make sure that you have selected the appropriate topic. The topic selected directs your request to the receiving department and is critical for preventing your information from being misdirected. For example, employment-related requests should only be sent under the Employment and Benefits or Administrative Services topics for delivery to Human Resources and Payroll.

| https://du-crmtst.custhelp.com/app/ask $\mathcal{P} = egin{array}{c} \mathcal{O} & \Rightarrow & \Box & Ask a Question & X & & \\ \end{array}$                                                                       |        |
|----------------------------------------------------------------------------------------------------|--------|
| iew Favorites Tools Help                                                                                                    |        |
| I Durante I                                                                                                    |        |
| <b>kDrexel</b> Drexel University Knowledge Base                                                                                                    |        |
| AskDrexel Home   Drexel Home   S                                                                                                    | Search |
|                                                                                                    |        |
|                                                                                                    | [Logou |
| Answers Ask a Question My Stuff -                                                                                                    |        |
| Submit a question to our support team.                                                                                                    |        |
|                                                                                                    |        |
| Please choose the topic that most accurately reflects your inquiry. *<br>Please select an item under Employment and Benefits                                                                                         |        |
|                                                                                                    |        |
| Employment and Benefits                                                                                                    |        |
| Employment and Benefits                                                                                                    |        |
| - Employment and Benefits                                                                                                    |        |
| Employment and Benefits     Address/Name Changes     Benefits                                                                                                    |        |
| Employment and Benefits     Address/Name Changes     Benefits     Direct Deposit                                                                                                    |        |
| Employment and Benefits     Address/Name Changes     Benefits     Direct Deposit     Dragon Drive                                                                                                    | ~      |
| Employment and Benefits     Address/Name Changes     Benefits     Direct Deposit     Dragon Drive     Learning & Development                                                                                         | $\sim$ |
| Employment and Benefits     Address/Name Changes     Benefits     Direct Deposit     Dragon Drive     Learning & Development     New Hire Status                                                                     |        |
| Employment and Benefits     Address/Name Changes     Benefits     Direct Deposit     Dragon Drive     Learning & Development                                                                                         |        |
| Employment and Benefits     Address/Name Changes     Benefits     Direct Deposit     Dragon Drive     Learning & Development     New Hire Status     Pay Check                                                       |        |
| Employment and Benefits     Address/Name Changes     Benefits     Direct Deposit     Drago Drive     Learning & Development     New Hire Status     Pay Check     Payroll Taxes                                      |        |
| Employment and Benefits     Address/Name Changes     Benefits     Direct Deposit     Drago Drive     Learning & Development     New Hire Status     Pay Check     Payroll Taxes     Time/Leave Reporting             |        |
| Employment and Benefits     Address/Name Changes     Benefits     Direct Deposit     Drago Drive     Learning & Development     New Hire Status     Pay Check     Payroll Taxes     Time/Leave Reporting             |        |
| Employment and Benefits     Address/Name Changes     Benefits     Direct Deposit     Dragon Drive     Learning & Development     New Hire Status     Pay Check     Payroll Taxes     Time/Leave Reporting     Browse |        |
| Employment and Benefits     Address/Name Changes     Benefits     Direct Deposit     Dragon Drive     Learning & Development     New Hire Status     Pay Check     Payroll Taxes     Time/Leave Reporting     Browse |        |

### **Step 7. Enter your Question or Request**

In the Question section of the AskDrexel form, enter your question or provide any additional information required to help us process your request.

**Please Note:** If you enter an e-mail in the Response CC field, a copy of the receiving department's response to the AskDrexel submission will be sent to that e-mail address. However, only the original requestor will be able to reply to the incident by e-mail or view it in AskDrexel.

|                                                                                                    | Question ×                        |       |
|----------------------------------------------------------------------------------------------------|-----------------------------------|-------|
| https://du-crmtst.custhelp.com/app/ask                                                                                                    | Question                          |       |
| kDrexel Drexel University K                                                                                                    | Knowledge Base                    |       |
| AskDr                                                                                                    | rexel Home   Drexel Home   Search |       |
|                                                                                                    |                                   | [Logo |
| Answers Ask a Question My Stuff -                                                                                                    |                                   |       |
| Submit a question to our support team.                                                                                                    |                                   |       |
| Please choose the topic that most accurately reflects your inquiry. *                                                                                      |                                   |       |
| Employment and Benefits                                                                                                    |                                   |       |
|                                                                                                    |                                   |       |
| Employment and Benefits Direct Deposit  Response CC:  Question                                                                                             |                                   |       |
| Employment and Benefits Direct Deposit Response CC:                                                                                                    |                                   |       |
| Employment and Benefits Direct Deposit  Response CC:  Question                                                                                             | ^                                 |       |
| Employment and Benefits Direct Deposit  Response CC:  Question                                                                                             |                                   |       |
| Employment and Benefits Direct Deposit  Response CC:  Question                                                                                             |                                   |       |
| Employment and Benefits<br>Direct Deposit<br>Response CC:<br>Question *<br>I would like to sign up for payroll direct deposit, please.<br>Attach Documents |                                   |       |

🔍 100% 🔹 🔡

### Step 8. Attach Documents

If you are submitting documents with your question or request, click on the "Browse" button in the Attach Documents section of the screen.

Locate the document you want to attach on your computer and click the "Open" button on the upload window.

Once it is attached, you will see the name of your document under the Attach Documents section.

| https://du-crmtst.custhelp.com/app/ask                                |          |
|-----------------------------------------------------------------------|----------|
| it View Favorites Tools Help                                          |          |
| skDrexel Drexel University Knowledge Base                             |          |
| <b>SKDIGKGI</b> Drexel University Knowledge Base                      |          |
| AskDrexel Home   Drexel Home   Search                                 |          |
|                                                                       | [Logout] |
| Answers Ask a Question My Stuff -                                     |          |
|                                                                       |          |
| Submit a question to our support team.                                |          |
| Please choose the topic that most accurately reflects your inquiry. * |          |
| Employment and Benefits Direct Deposit                                |          |
| Response CC:                                                          |          |
| nesponse CC.                                                          |          |
| Question *                                                            |          |
| I would like to sign up for payroll direct deposit, please.           |          |
|                                                                       |          |
|                                                                       |          |
| $\sim$                                                                |          |
| Attach Documents                                                      |          |
|                                                                       |          |
| Browse                                                                |          |
|                                                                       |          |
| Direct Deposit Form.pdf (135.76KB) Remove                             |          |
|                                                                       |          |
| Direct Deposit Form.pdf (135.76KB) Remove                             |          |
| Direct Deposit Form.pdf (135.76KB) Remove                             | ORACLE   |

| https://ask.drexel.edu/ |  |
|-------------------------|--|
|                         |  |

**a** 100% 👻

## Step 9. Submit your Request

When you have entered all of the information for your question or request and attached any documents required, click on the "Continue" button to submit your request.

|                                                                                                    | - 0 ×    |
|----------------------------------------------------------------------------------------------------|----------|
| 🗲 🕣 🗋 https://du-crmtst.custhelp.com/app/ask 🖉 🗸 📾 🖒 🗋 Ask a Question 🛛 🗙                                    | ↑★ 菜     |
| File Edit View Favorites Tools Help                                                                          |          |
| AskDrexel Drexel University Knowledge Base                                                                   |          |
| AskDrexel Home   Drexel Home   Search                                                                        |          |
| Answers Ask a Question My Stuff -                                                                            | [Logout] |
| Submit a question to our support team.                                                                       |          |
| Please choose the topic that most accurately reflects your inquiry. * Employment and Benefits Direct Deposit |          |
| Response CC:                                                                                                 |          |
| Question *                                                                                                   |          |
| I would like to sign up for payroll direct deposit, please.                                                  |          |
| Attach Documents Browse Direct Deposit Form.pdf (135.76KB) Remove                                            |          |
| Continue                                                                                                    |          |
|                                                                                                    | RACLE    |

https://ask.drexel.edu/

**100%** •

#### Step 10. Receive Confirmation

You may receive a pop-up box as the database searches for a self-service answer to your request.

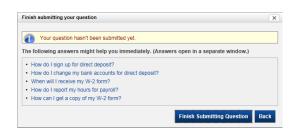

If you see an answer to your question, you may click on it to view the answer. If not, you may continue submitting your question by clicking the "Finish Submitting Question" button.

You will then receive an e-mail confirmation that your question has been submitted including a reference number and a link for providing additional information.

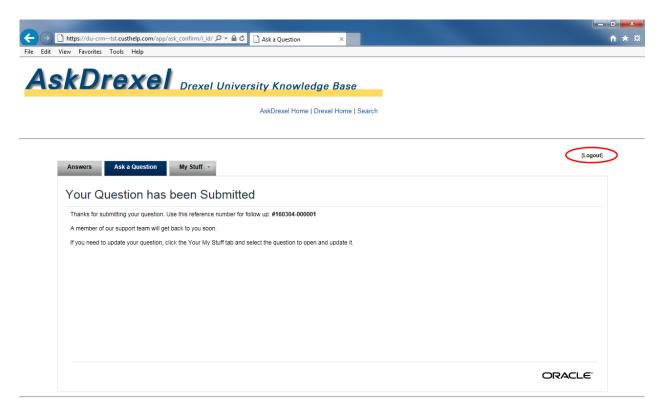

### Step 11. Log out of DrexelOne

Log out using the link in the upper right corner of the AskDrexel screen.

Disconnect and close out of your browser when you are finished.

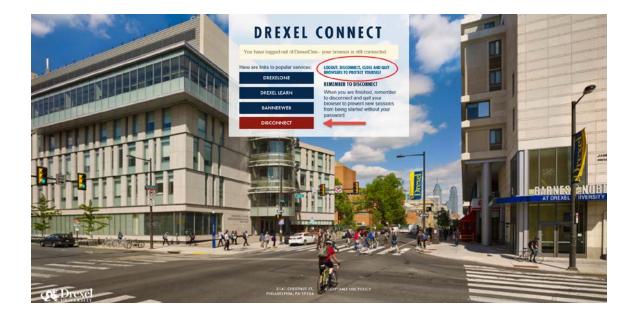